## Illustrator Tracing Project #2 Houston Texans (NFL Team) Logo

In the first tracing assignment, you used the pen tool to trace items with straight lines. The pen tool can also be used to trace curved lines. The key to doing this is determining the correct <u>anchor points</u> which are placed at points where the curve changes. An anchor point allows you to draw a curved line when you click and drag the mouse. As you drag the mouse, handles appear which can be manipulated to adjust the curve. If you need to adjust the curve after it is drawn, select the anchor point with the Direct Selection tool

(the white arrow  $\land$ ). This sounds complicated and it is challenging at first but once you get use to it, you will be able to do some amazing things.

The key thing is determining the best spots for your anchor points. If you have too many, the shape will be "lumpy" and you will have to be too much work. However, if you have too few, your shape will not look as it should. As a general rule, the anchor points should be placed at corners or where the shape changes significantly.

## Steps

- 1. Start Illustrator and open the file called Texans.pdf. Illustrator can open PDF files which is very handy. The logo of the NFL team Houston Texans will appear on the screen.
- 2. You will create a number of layers when doing this project. If the Layers panel is not opened, open it using the **Windows/Layers** command.
- 3. Double click on the text Layer 1 and change the name to "Raster Image". This is the image you will trace. Lock the layer so it is not accidently edited.
- 4. Create a new layer using the New Layer tool located on the bottom of the Layer panel (red circle)

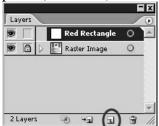

- 5. Create a new layer and name "White Shape".
- 6. Choose a stroke color other than green or white and make your stroke 2 or 3 points.
- 7. Make sure the fill colour is empty by making sure the fill icon is  $\checkmark$
- 8. <u>Making sure the "White Shape" layer is selected</u>, trace the white shape using the pen tool ( ). The image you are tracing has 15 anchor points which you will use to create your line segments (they are the dots on the outline of the image see the image on the next page). If the lines are not perfect, you can adjust them later.

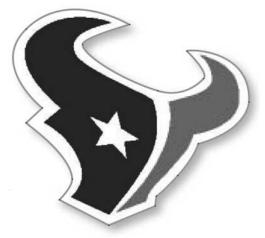

- 9. Use the white arrow tool to adjust the position of the anchor points and handle bars if required to make your trace more accurate.
- 10. Once the shape looks good, fill it white and change the stroke to "empty" by making sure the stroke icon is .
- 11. Add a drop shadow to the white shape using the **Filter/Stylize** command (Note there are <u>two</u> Stylize commands under the Filter menu use the first one). Use the settings listed below:

| Prop Shadow                                             |              |
|---------------------------------------------------------|--------------|
| Prop Shadow<br>Options<br>Mode: Normal ▼<br>Opacity: 50 | OK<br>Cancel |
|                                                         |              |

- 12. Make the White Shape layer invisible by selecting the "eye" (💌) in the Layer panel.
- 13. Create a new layer called "Red Shape."
- 14. <u>Making sure the "Red Shape" layer is selected</u>, trace the red shape with the pen tool. You should have no more than 10 anchor points.

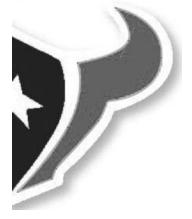

- 15. Use the eyedropper tool ( to select the proper shade of red to fill in the red shape.
- 16. Create a new layer called "Blue Shape" and trace the blue shape with 10 anchor points on this layer. Use the eyedropper to fill it with the proper shade of blue.

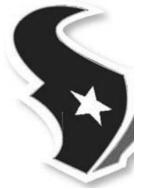

- 17. Make sure there are <u>no</u> strokes on either the blue or red shapes.
- 18. Create a new layer and trace the star using the pen tool.
- 19. Save the file as **Texans.AI** in your Illustrator folder.